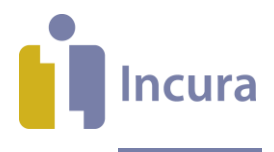

# **Incura Handleiding**

Starten met Incura Ergo voor de praktijkhouder **Classificatie: 4 – Openbaar**

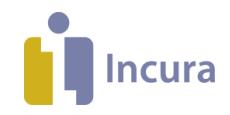

# **Inleiding**

#### Welkom bij Incura!

Deze handleiding helpt u, de praktijkhouder, op weg in Incura.

De volgende onderwerpen worden behandeld:

- Incura voor het eerst opstarten
- Het controleren en verder inrichten van uw Incura
- Zoeken van een patiënt en het opvoeren van een nieuwe patiënt
- Het zorgdossier: registratie van een behandeling (Agenda)

De handleiding 'Starten met Incura Ergo voor de praktijkhouder' beschrijft hoe u Incura instelt voor het eerste gebruik. De 'Handleiding Starten met Incura Ergo' legt u en uw medewerkers de basis uit voor het dagelijkse gebruik van Incura in de praktijk.

Daar waar mogelijk wordt u met links doorverwezen naar de supportsite van Incura. Hier vindt u meer informatie, veel gestelde vragen en handleidingen.

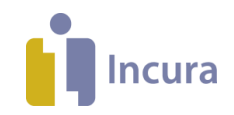

# Inhoud

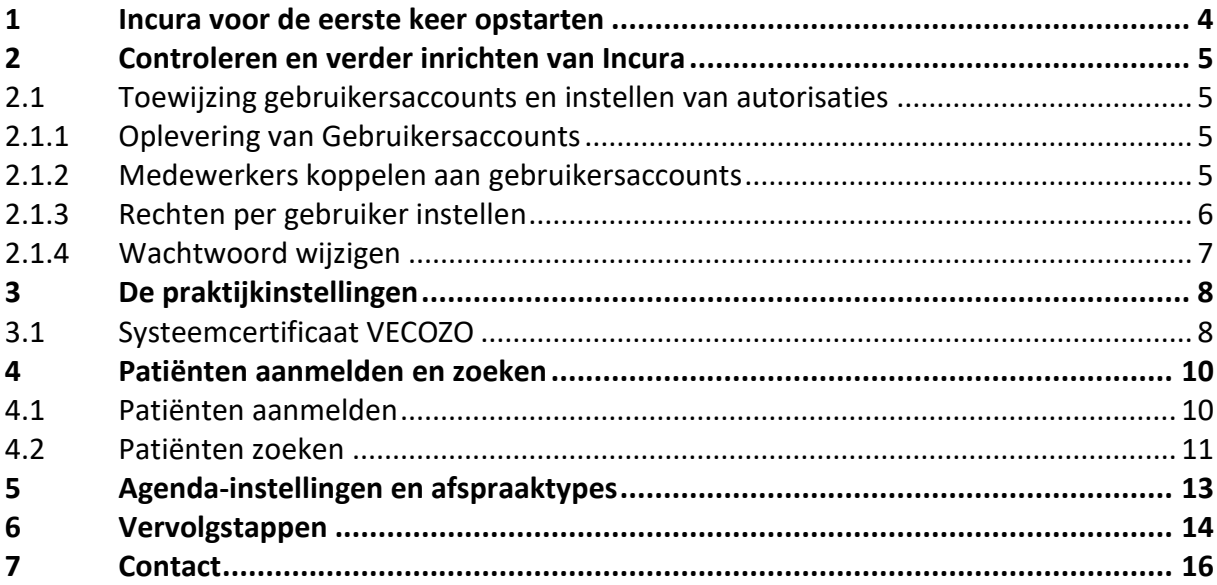

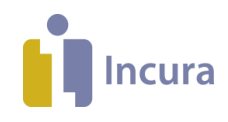

# **1 Incura voor de eerste keer opstarten**

In de oplevermail *(Oplevering Incura)* vindt u de URL voor toegang tot Incura en de inloggegevens voor de hoofdgebruiker (4xxxx admin).

De link naar Incura is:

**<https://login.incuraepd.nl/>**

Via onderstaand scherm logt u in:

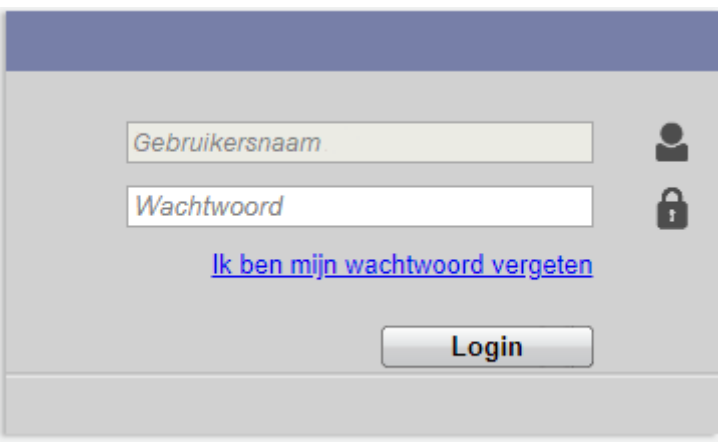

*Figuur 1: Inloggen in Incura*

Tijdens de eerste keer inloggen, wijzigt u het wachtwoord.

De inloggegevens van de overige gebruikers zijn als bijlage toegevoegd in de oplevermail.

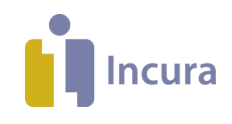

# **2 Controleren en verder inrichten van Incura**

Puntsgewijs lichten wij toe hoe Incura is opgeleverd en hoe u deze instellingen kunt aanpassen. Hierin wordt vaak verwezen naar het Dashboard. Dit is het beginscherm van Incura na inloggen.

# **2.1 Toewijzing gebruikersaccounts en instellen van autorisaties**

Incura kent 1 hoofdgebruiker (admin-gebruiker) en eventueel accounts voor collega's. De gebruikersaccounts bestaan altijd uit vijf cijfers met daarachter 'admin' of een letter. Bijvoorbeeld: 49999admin of 49999a.

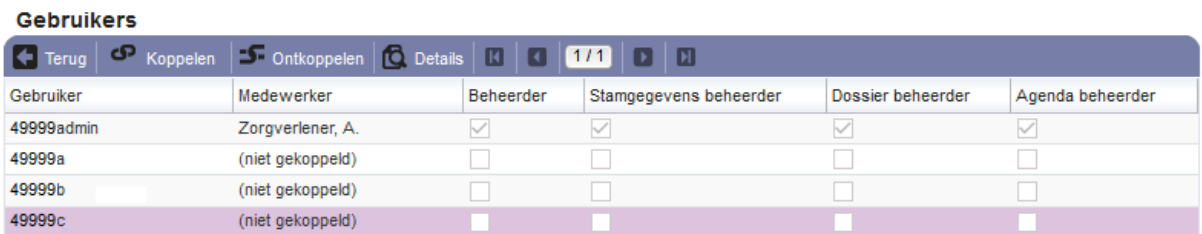

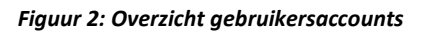

# **2.1.1 Oplevering van Gebruikersaccounts**

#### **Accounts controleren**

Via *Dashboard Beheer Gebruikersbeheer* ziet u een overzicht van alle door u aangevraagde gebruikersaccounts. Komt het aantal accounts niet overeen met wat u aan ons heeft opgegeven, neem dan contact op met onze administratie via:

[secretariaat@winbase.nl](mailto:secretariaat@winbase.nl) of telefonisch **088 946 22 42**

### **2.1.2 Medewerkers koppelen aan gebruikersaccounts**

| <b>Gebruikers</b>    |                                                                                   |           |                        |                   |                  |
|----------------------|-----------------------------------------------------------------------------------|-----------|------------------------|-------------------|------------------|
| $\blacksquare$ Terug | <b>C</b> Koppelen <b>C</b> Ontkoppelen <b>C</b> Details <b>R C</b> 1/1 <b>C</b> H |           |                        |                   |                  |
| Gebruiker            | Medewerker                                                                        | Beheerder | Stamgegevens beheerder | Dossier beheerder | Agenda beheerder |
| 49999admin           | Zorgverlener, A.                                                                  |           |                        |                   |                  |
| 49999a               | (niet gekoppeld)                                                                  |           |                        |                   |                  |
| 49999b               | (niet gekoppeld)                                                                  |           |                        |                   |                  |
| 49999c               | (niet gekoppeld)                                                                  |           |                        |                   |                  |

*Figuur 3: Accounts koppelen*

#### **Accounts controleren**

Via *Dashboard Beheer Gebruikersbeheer* ziet u welke Incura-accounts aan medewerkers gekoppeld zijn.

#### **Medewerkers aan accounts koppelen**

Voordat u een medewerker aan een account koppelt, moet deze medewerker toegevoegd zijn in de Stamgegevens. Dit doet u via *Dashboard Stamgegevens Organisatie Medewerkers*. Met de knop 'Nieuw' voegt u een medewerker toe.

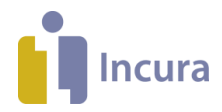

**Let op:** het is belangrijk dat de zorgverlenergegevens en het dienstverband in de medewerkerstamgegevens vermeld zijn. Tevens moet er een vinkje staan bij 'Actief'.

Zodra de medewerker is toegevoegd en actief is in de Stamgegevens, kunt u deze collega aan een Incura-account koppelen via *Dashboard Beheer Gebruikersbeheer.* U selecteert het gewenste account en klikt op de knop 'Koppelen'.

# **2.1.3 Rechten per gebruiker instellen**

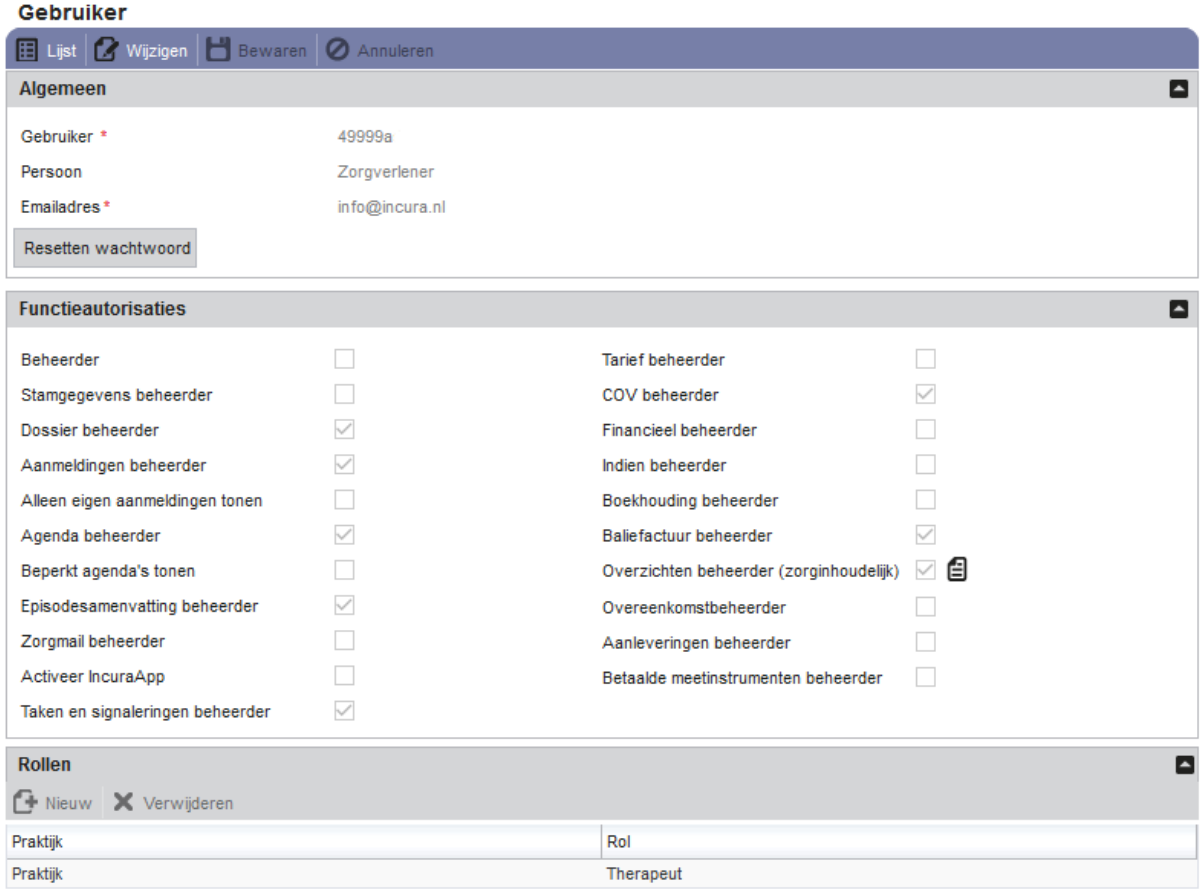

#### *Figuur 4: Rechten per gebruikersaccount*

Per Incura-account kunnen diverse rechten worden ingesteld. Standaard geven wij de admingebruiker alle rechten. Via *Dashboard Beheer Gebruikersbeheer* stelt u de rechten in:

- 1. Dubbelklik op het gebruikersaccount van de betreffende medewerker.
- 2. Klik op de knop 'Wijzigen'.
- 3. Pas de rechten aan door vinkjes te plaatsen of weg te halen. Als een medewerker autorisatie krijgt voor Zorgmail en Overzichten, geeft u in het icoon achter het hokje met het vinkje aan tot welke Zorgmail accounts of welke Overzichten de medewerker toegang krijgt.
- 4. Klik op de knop 'Bewaren'.
- 5. Klik op 'Wijzigen'.
- 6. Voeg een rol toe in het onderdeel 'Rollen' met de knop 'Nieuw'. Selecteer de praktijk en de rol en klik op 'Bewaren'.

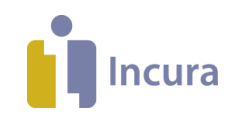

# **2.1.4 Wachtwoord wijzigen**

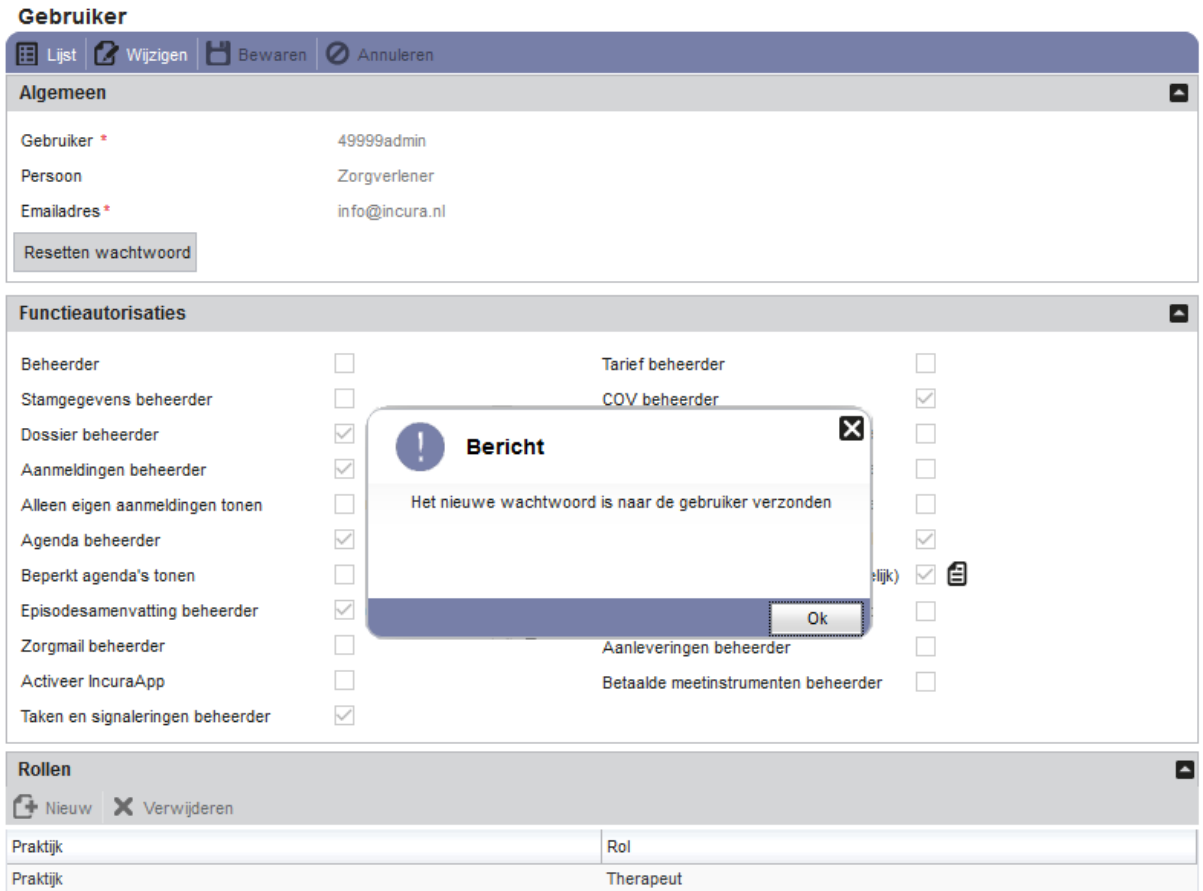

*Figuur 5: Resetten van wachtwoorden*

Indien u het wachtwoord van het admin-account bent vergeten, kunt u dit niet zelf herstellen. Neem in dat geval contact op met Customer Support.

Wachtwoorden in Incura zijn uit veiligheidsoverwegingen maximaal 3 maanden geldig. Daarna ziet u bij het opstarten van Incura een scherm waarin u uw wachtwoord aanpast.

#### **Wachtwoord wijzigen van medewerkers**

Degene die het admin-account gebruikt, maakt of wijzigt als volgt een wachtwoord voor de overige gebruikers:

- 1. Ga naar *Dashboard Beheer Gebruikersbeheer*.
- 2. Dubbelklik op het gebruikersaccount van de betreffende medewerker.
- 3. Controleer of er een e-mailadres is ingevuld of pas deze aan (voor wijzigen, klik eerst op de knop 'Wijzigen').

*Dit is het e-mailadres waar het tijdelijke wachtwoord naar wordt verstuurd!*

- 4. Klik op 'Resetten wachtwoord'.
- 5. De collega krijgt nu een e-mail met daarin een tijdelijk wachtwoord. Tijdens het inloggen wordt gevraagd een nieuw wachtwoord te kiezen.

In d[e Handleiding beheer-gebruikersaccounts](https://incura.kayako.com/Knowledgebase/Article/View/361/0/beheer-gebruikersaccounts) leest u meer over deze instellingen.

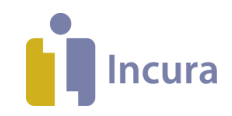

# **3 De praktijkinstellingen**

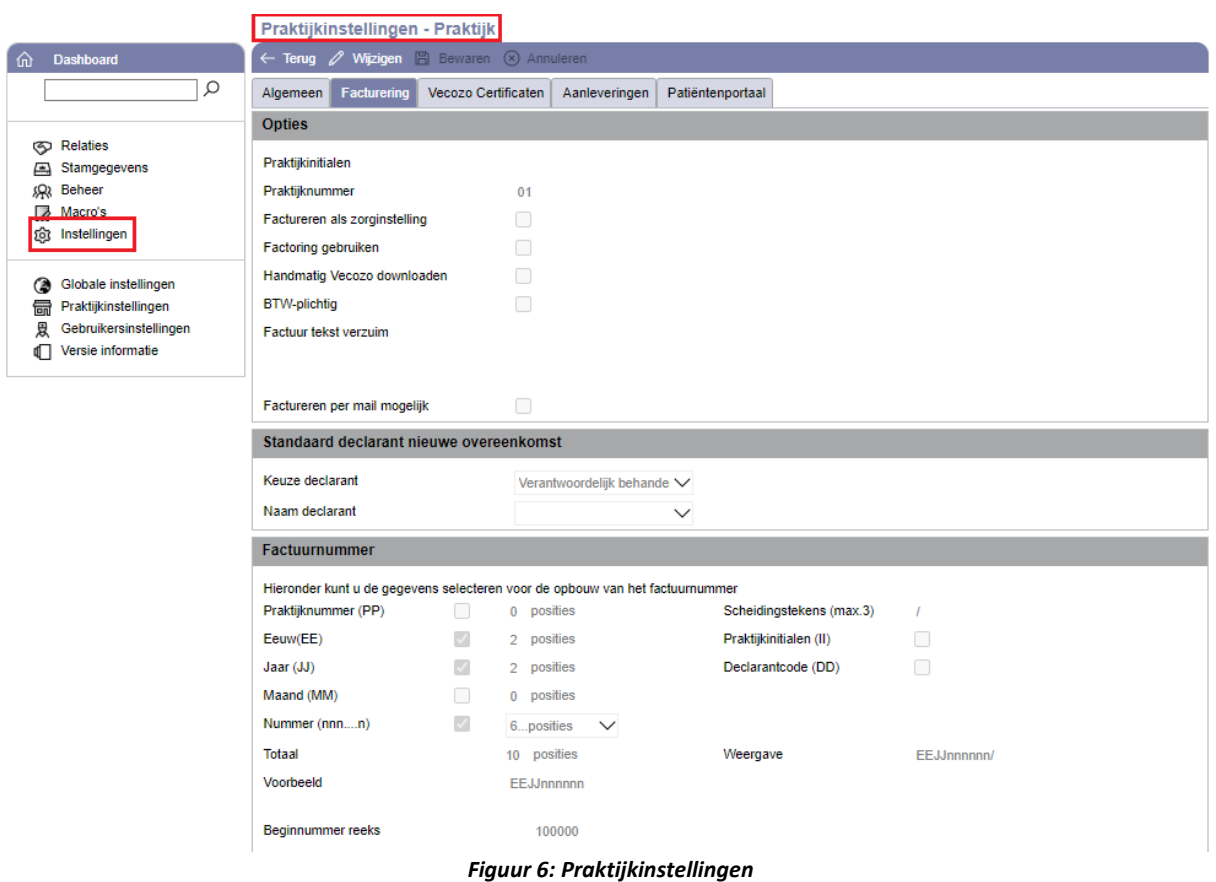

In de Praktijkinstellingen vindt u een aantal belangrijke zaken:

o Standaard prestatiecodes:

vindt u via *Dashboard Instellingen Praktijkinstellingen tabblad 'Algemeen' deelvenster 'Standaard prestatiecode(s) 1e behandeling DT'* en verder. Dit zijn de prestatiecodes die standaard worden toegepast bij afspraken in de agenda.

o Keuze declarant:

vindt u via *Dashboard Instellingen Praktijkinstellingen tabblad 'Facturering' deelvenster 'Standaard declarant nieuwe overeenkomst'.* Hier wordt bepaald wie standaard de declarant is.

o Vecozo certificaat: vindt u via *Dashboard Instellingen Praktijkinstellingen tabblad 'Vecozo Certificaten'.* In de [Handleiding Vecozo certificaat en COV](https://incura.kayako.com/Knowledgebase/Article/View/659/71/handleiding-vecozo-certificaat-en-cov) leest u meer over de instellingen en het gebruik van het certificaat.

### **3.1 Systeemcertificaat VECOZO**

Als praktijk heeft u binnen Incura een geldig VECOZO systeemcertificaat nodig. U herkent een systeemcertificaat aan een 14-cijferig nummer met een datum en een volgnummer. Bijvoorbeeld: 1234567890123-13-JUN-1.

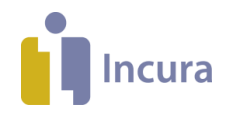

De volgende zaken zijn belangrijk als u een systeemcertificaat aanvraagt bij VECOZO:

- 1. Het moet een systeemcertificaat zijn.
- 2. Alle rechten (COV en declareren/factureren) moeten zijn aangevraagd.

De rechten vraagt u aan via VECOZO: https://www.vecozo.nl/autorisatie-aanvragen/

In de handleidin[g Beheer Financieel](https://incura.kayako.com/Knowledgebase/Article/View/110/0/handleiding-beheer-financieel) leest u meer over Incura Financieel. Grootboekrekeningen, betaalmethodes, verzekeringspakketten, BTW , tarifering en kostenplaatsen komen ter sprake.

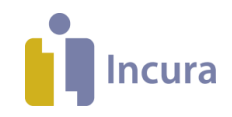

# **4 Patiënten aanmelden en zoeken**

### **4.1 Patiënten aanmelden**

Op het Dashboard klikt u rechts in het blok 'Acties' op de knop 'Nieuwe aanmelding' (*zie figuur 7*).

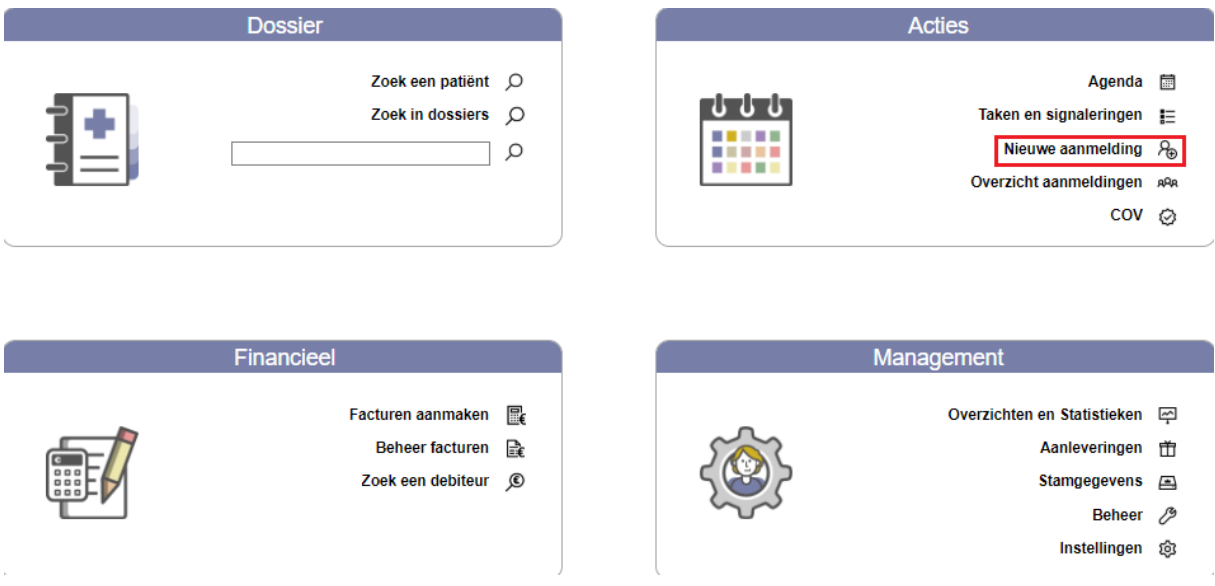

*Figuur 7: Dashboard Incura*

Eerst controleert u of de patiënt al aanwezig is in uw Incura. Dit doet u door de patiënt te zoeken, zoals in *figuur 8*.

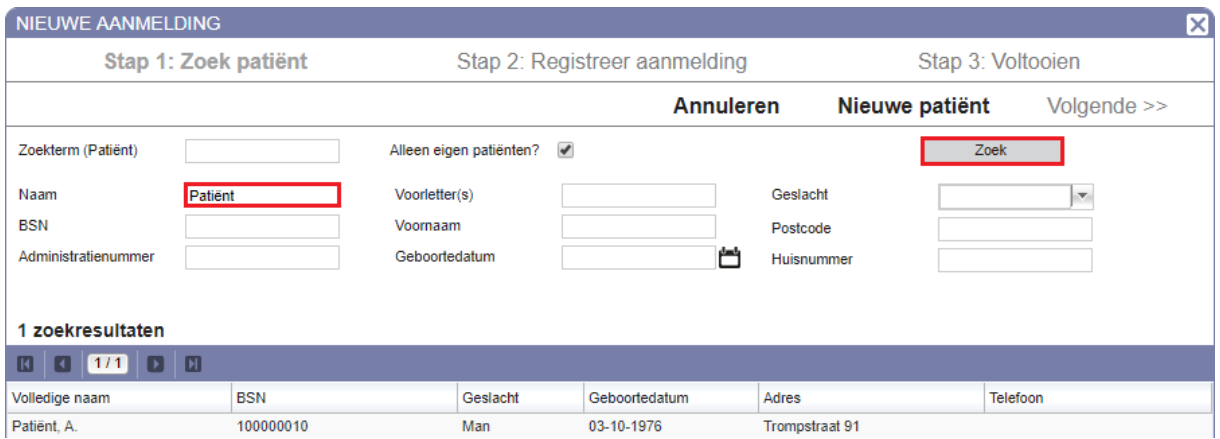

*Figuur 8: Zoeken naar een bestaande patiënt*

Als de patiënt verschijnt in de zoekresultaten, hoeft u de patiënt niet opnieuw aan te melden. Als de patiënt niet verschijnt in de zoekresultaten, klikt u op de knop 'Nieuwe patiënt', zoals in *figuur 9*.

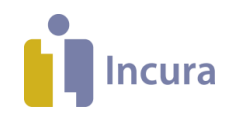

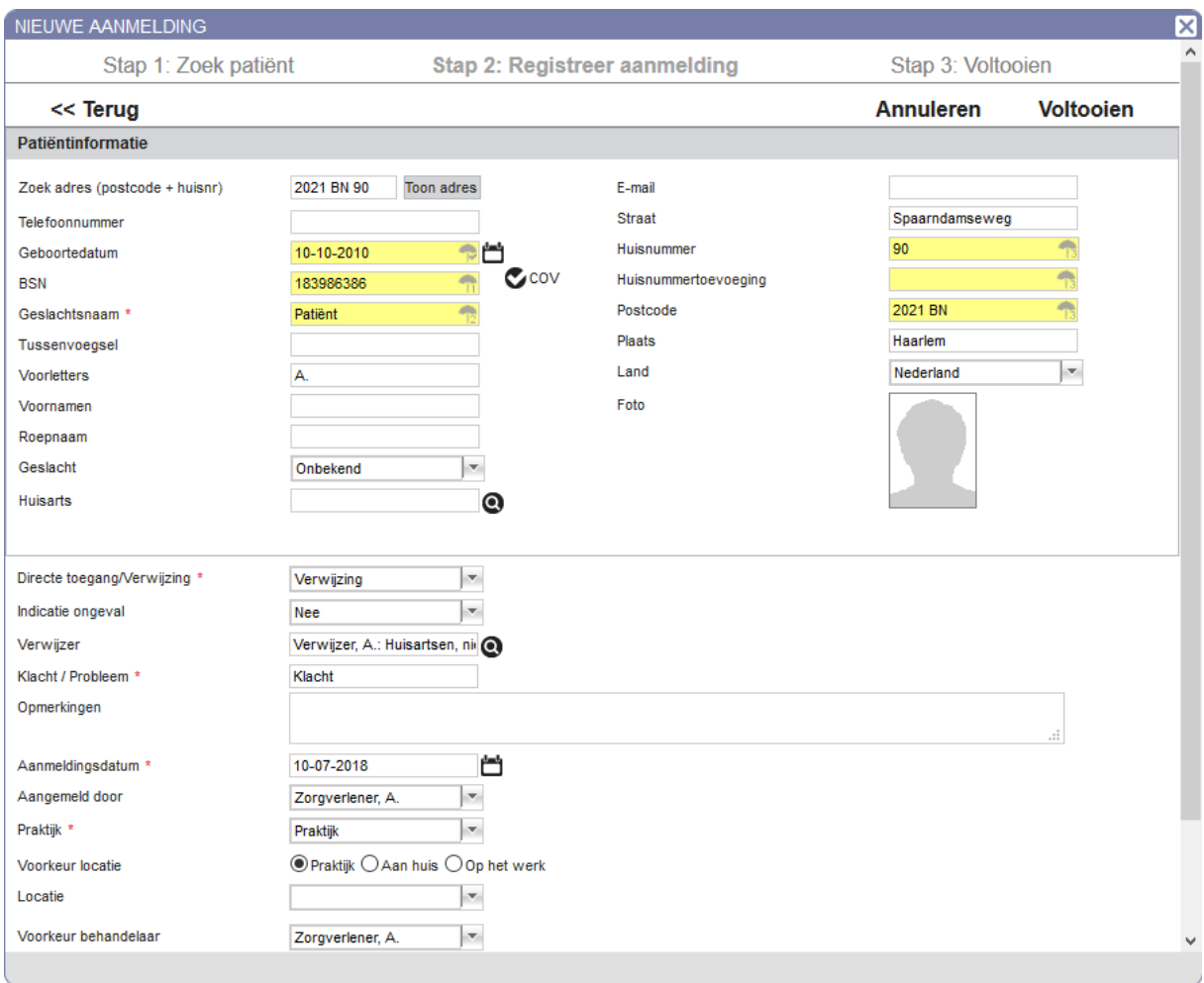

*Figuur 9: Nieuwe aanmelding invoeren*

Alle velden met een rood sterretje zijn verplicht om in te vullen. De gele velden vult u in om een COV uit te kunnen voeren. Zodra de gegevens compleet zijn, klikt u op 'Voltooien'.

Via *Dashboard Overzicht aanmeldingen* ziet u een overzicht van de patiënten die u heeft aangemeld. Zodra u een regel selecteert, worden de knoppen 'Maak afspraak' en 'Dossier/Episode aanmaken' zichtbaar. Hiermee zet u een afspraak met de patiënt in de agenda of u maakt een dossier aan.

D[e Handleiding een patiënt aanmelden](https://incura.kayako.com/Knowledgebase/Article/View/44/0/handleiding-een-patient-aanmelden) beschrijft uitgebreid hoe u een nieuwe patiënt toevoegt in uw Incura en hoe u een bestaande patiënt aanmeldt voor een nieuwe klacht/een nieuwe behandelepisode.

D[e Handleiding patiëntdossier](https://incura.kayako.com/Knowledgebase/Article/View/473/57/handleiding-patientdossier) beschrijft het dossier/de behandelepisode.

#### **4.2 Patiënten zoeken**

In het Dashboard ziet u links bovenin 'Dossier'.

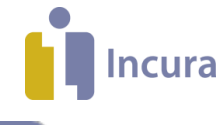

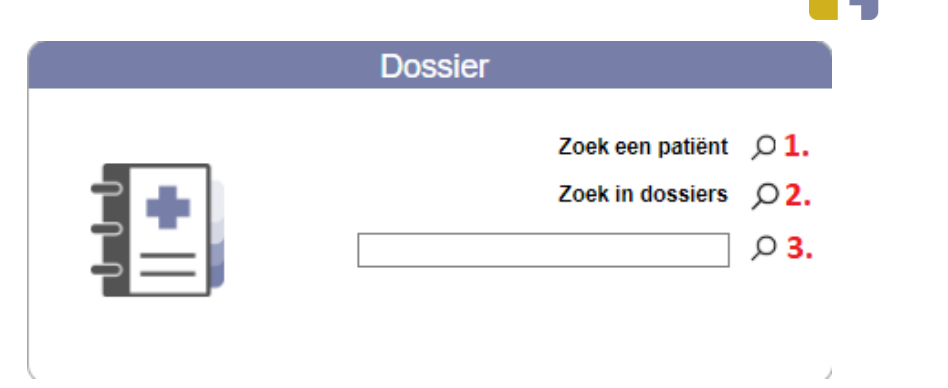

*Figuur 10: Zoeken vanuit het dashboard*

Hier zoekt u als volgt:

- 1. **Zoek een patiënt.** Hiermee zoekt u op 'Naam' een patiënt.
- 2. **Zoek in dossiers.** Hiermee zoekt u via 'Zoekterm' een patiënt. Met de tekst die u hier invult zoekt u naar tekst in het gehele dossier van een patiënt.
- 3. **Zoeken vanuit het onderste veld.** In dit veld kunt u alleen op de *naam* of het *administratienummer* van de patiënt zoeken. Hiermee wordt het aantal zoekresultaten geminimaliseerd zodat u sneller de juiste patiënt kunt vinden. U kunt gelijk beginnen met tekst

te typen. Nadat u op ENTER drukt of op  $\bullet$  klikt, start het zoeken direct.

In de [Handleiding patiënten zoeken](https://incura.kayako.com/Knowledgebase/Article/View/47/0/handleiding-patienten-zoeken) leest u hoe u snel een patiënt zoekt en hoe u eenvoudig ziet hoeveel patiënten in uw Incura aanwezig zijn.

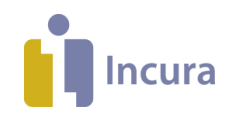

# **5 Agenda-instellingen en afspraaktypes**

Als u na de eerste keer inloggen geen informatie ziet in de agenda, klikt u op 'Instellingen' en dan op 'Globale instellingen doorvoeren'.

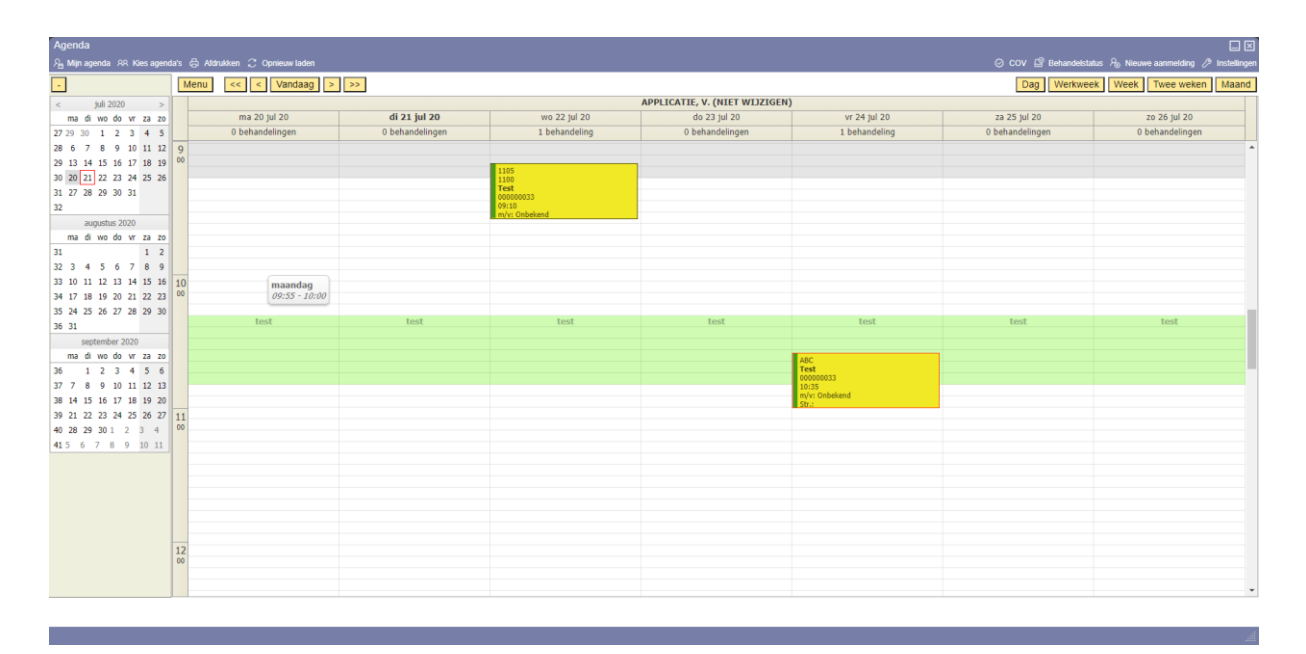

*Figuur 11: Incura agenda*

#### **De agenda gebruiken**

Voordat u de agenda gebruikt, stelt u de reguliere werktijden en de afspraaktypes in :

- o De werktijden stelt u in via *Dashboard Agenda Instellingen tabblad 'Werktijden'*.
- o Afspraaktypes maakt u aan of wijzigt u via *Dashboard Instellingen Globale Instellingen deelvenster 'Agenda' tabblad 'Afspraaktypes'*.

Zodra er een standaard afspraaktype ingesteld is, wordt deze toegepast als u dubbelklikt in de agenda.

U kunt ook via een rechtermuisklik afspraken toevoegen. U kiest dan zelf het gewenste afspraaktype.

In de handleidin[g Agenda](https://incura.kayako.com/Knowledgebase/Article/View/43/41/handleiding-agenda) vindt u meer informatie over het instellen en het gebruik van de agenda*.*

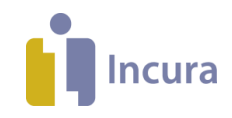

# **6 Vervolgstappen**

In deze handleiding is het opstarten en het eerste gebruik van Incura toegelicht. Nadat u de eerste instellingen heeft gedaan en patiënten met dossiers en afspraken aanwezig zijn, kunt u zich verder verdiepen in Incura. Hieronder vindt u een aantal onderwerpen die u na het opstarten kunt oppakken.

**Jaarwerk:** Dit is een belangrijke stap om uit te voeren voordat u voor de eerste keer gaat factureren. Via *Dashboard Beheer Jaarwerk* voert u de stappen uit. Meer informatie vindt u [hier.](https://incura.kayako.com/Knowledgebase/List/Index/145/jaarwerk) Selecteer de meest recente versie voor uitgebreide uitleg.

**Correspondentie:** Via *Dashboard Stamgegevens Correspondentie Sjablonen* vindt u de standaardsjablonen die wij hebben toegevoegd. Met de knop 'Nieuw' maakt u nieuwe sjablonen aan en met de knop 'Maak kopie' maakt u kopieën van bestaande sjablonen om te bewerken. De volgende handleidingen helpen hierbij:

[Handleiding tekstverwerker algemene werking](https://incura.kayako.com/Knowledgebase/Article/View/467/157/handleiding-nieuwe-tekstverwerker---algemene-werking)

[Handleiding tekstverwerker sjablonen maken](https://incura.kayako.com/Knowledgebase/Article/View/468/157/handleiding-nieuwe-tekstverwerker---sjablonen-maken)

**Factureren:** Via *Dashboard Facturen aanmaken* maakt u facturen aan. Uitgebreide uitleg vindt u in d[e Handleiding facturatiewizard.](https://incura.kayako.com/Knowledgebase/Article/View/104/48/handleiding-facturatiewizard)

In d[e Handleiding controlemeldingen](https://incura.kayako.com/Knowledgebase/Article/View/116/48/handleiding-controlemeldingen) leest u hoe u meldingen in Stap 2 van de Facturatiewizard oplost.

In d[e Handleiding beheer facturen](https://incura.kayako.com/Knowledgebase/Article/View/99/48/handleiding-beheer-facturen) leest u hoe u de aangemaakte facturen vindt, controleert en crediteert.

**Zorgmail:** Voordat u Zorgmail in Incura kunt gebruiken, moeten de inloggegevens die u van VANAD Enovation heeft ontvangen worden toegevoegd bij de Stamgegevens van de praktijk of per medewerker via *Dashboard Beheer Stamgegevens Organisatie Praktijken/ Medewerkers*. Wanneer iedere zorgverlener een eigen Zorgmail-account heeft, dan moet per medewerker de gebruikersnaam en het wachtwoord bij de stamgegevens worden ingevuld bij de 'Zorgverlenergegevens'.

Let op: Wanneer u een praktijk inbox gebruikt, dan geldt dat u juist géén gebruikersnaam en wachtwoord bij de Medewerker moet invullen, maar bij de Praktijk. U leest meer over het instellen en het gebruik van Zorgmail in d[e Handleiding Zorgmail.](https://incura.kayako.com/Knowledgebase/Article/View/106/0/handleiding-zorgmail)

**Boekhouding:** Als u de boekhouding in Incura gebruikt, klikt u in het Dashboard op 'Boekhouding' om te controleren of de koppeling werkt. Het venster opent in een pop-up venster. Daarom is het soms nodig om pop-ups van Incura toe te staan in uw browser.

Werkt de koppeling niet? Geeft u dit dan door in een e-mail naa[r support@incura.nl](mailto:support@incura.nl) Handleidingen voor de boekhouding vindt u [hier.](https://incura.kayako.com/Knowledgebase/List/Index/30/boekhouding)

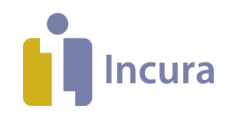

Veel gestelde vragen over de boekhouding vindt u [hier.](https://incura.kayako.com/Knowledgebase/List/Index/15/boekhouding) Een eerste boekhoudafspraak maakt u [hier.](http://incura.kayako.com/Knowledgebase/Article/View/420/0/afspraak-maken-voor-de-boekhouding)

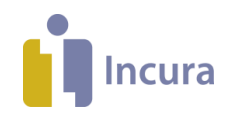

# **7 Contact**

U kunt ons bereiken per e-mail, telefoon, chat en LinkedIn. Voor trainingen, tarieven, systeemeisen en onze nieuwsbrief kunt u terecht op **[incura.nl](https://www.incura.nl/)**.

# **E-mail**

Klantenservice: **[support@incura.nl](mailto:support@incura.nl)**

Secretariaat & Verkoop: **[info@incura.nl](mailto:info@incura.nl)**

### **Telefoon**

088 - 946 22 73

Klik **[hier](http://incura.kayako.com/Knowledgebase/Article/View/122/0/bereikbaarheid-customer-support)** voor onze openingstijden.

### **LinkedIn**

Er is een besloten LinkedIn groep voor iedere discipline: Fysio, Logo, OT, Ergo en GGZ. Binnen deze groepen kunnen Incura medewerkers en zorgprofessionals kennis met elkaar delen. Bent u klant, maar heeft u nog geen toegang met uw LinkedIn profiel? Meld u dan nu aan voor de LinkedIn groep van uw discipline.

# **Supportsite**

Incura heeft ook een eigen supportsite. U kunt daar komen door vanuit Incura bovenin op Help<sup>17</sup> te klikken.

U kunt daar terecht voor:

[De meeste actuele handleidingen.](https://incura.kayako.com/Knowledgebase/List/Index/1/handleidingen)

Veel [gestelde vragen.](https://incura.kayako.com/Knowledgebase/List/Index/2/faq)

[Nieuws en releasenotes.](https://incura.kayako.com/News/List)

### **Chat**

Ook via de chatfunctie kunt u met ons contact opnemen. De chat button vindt u op de supportsite links boven en door op deze button te klikken, kunt u een chatsessie beginnen.

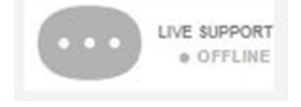